# **Компьютерная графика и анимация. Часть II**

- **§ 61. Многослойные изображения**
- **§ 62. Каналы**
- **§ 63. Иллюстрации для веб-сайтов**
- **§ 64. Анимация**
- **§ 65. Контуры**

**Компьютерная графика и анимация**

### **§ 61. Многослойные изображения**

#### **Что такое многослойное изображение?**

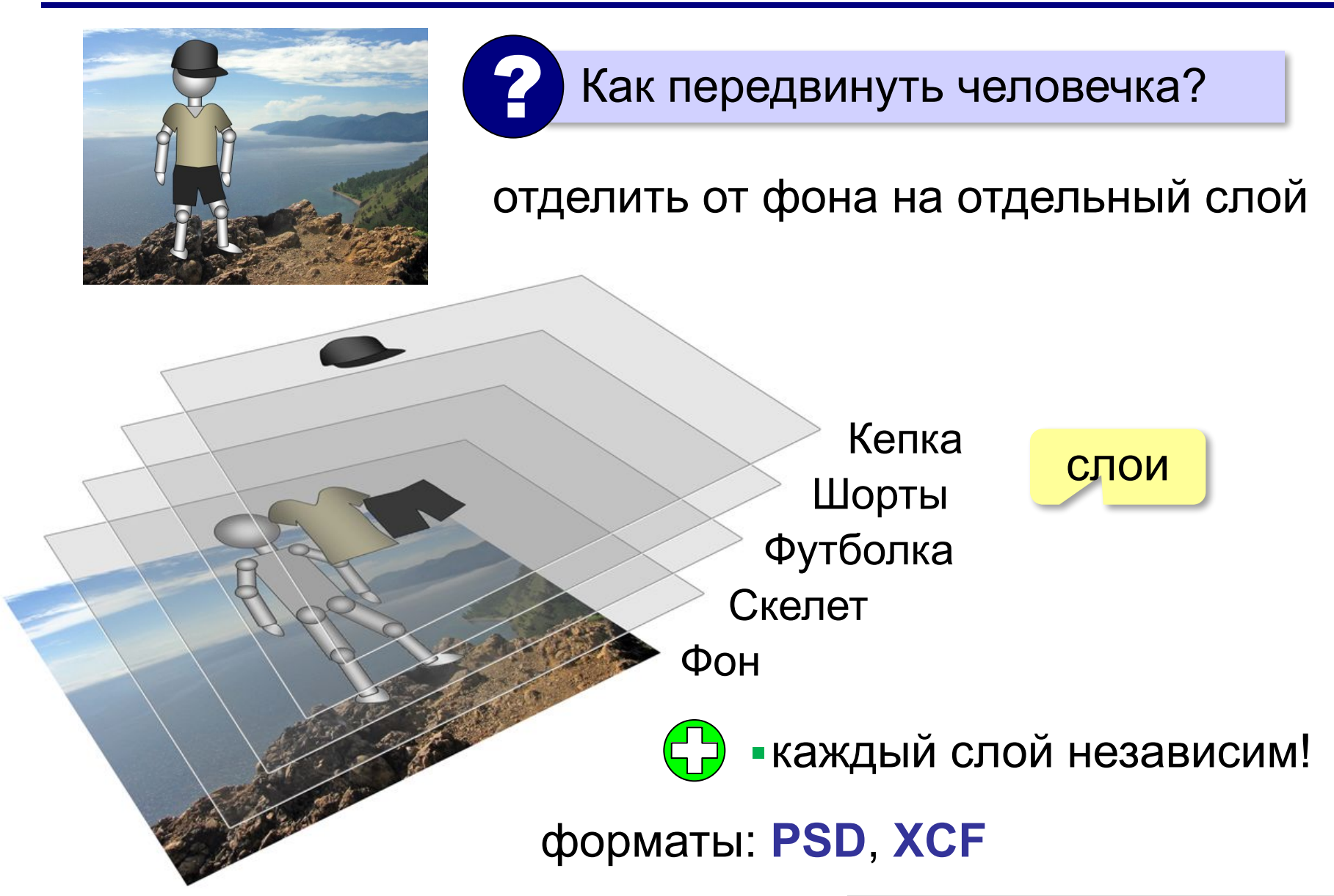

#### **Работа со слоями**

*Окна – Стыкуемые диалоги – Слои (Ctrl+L)*

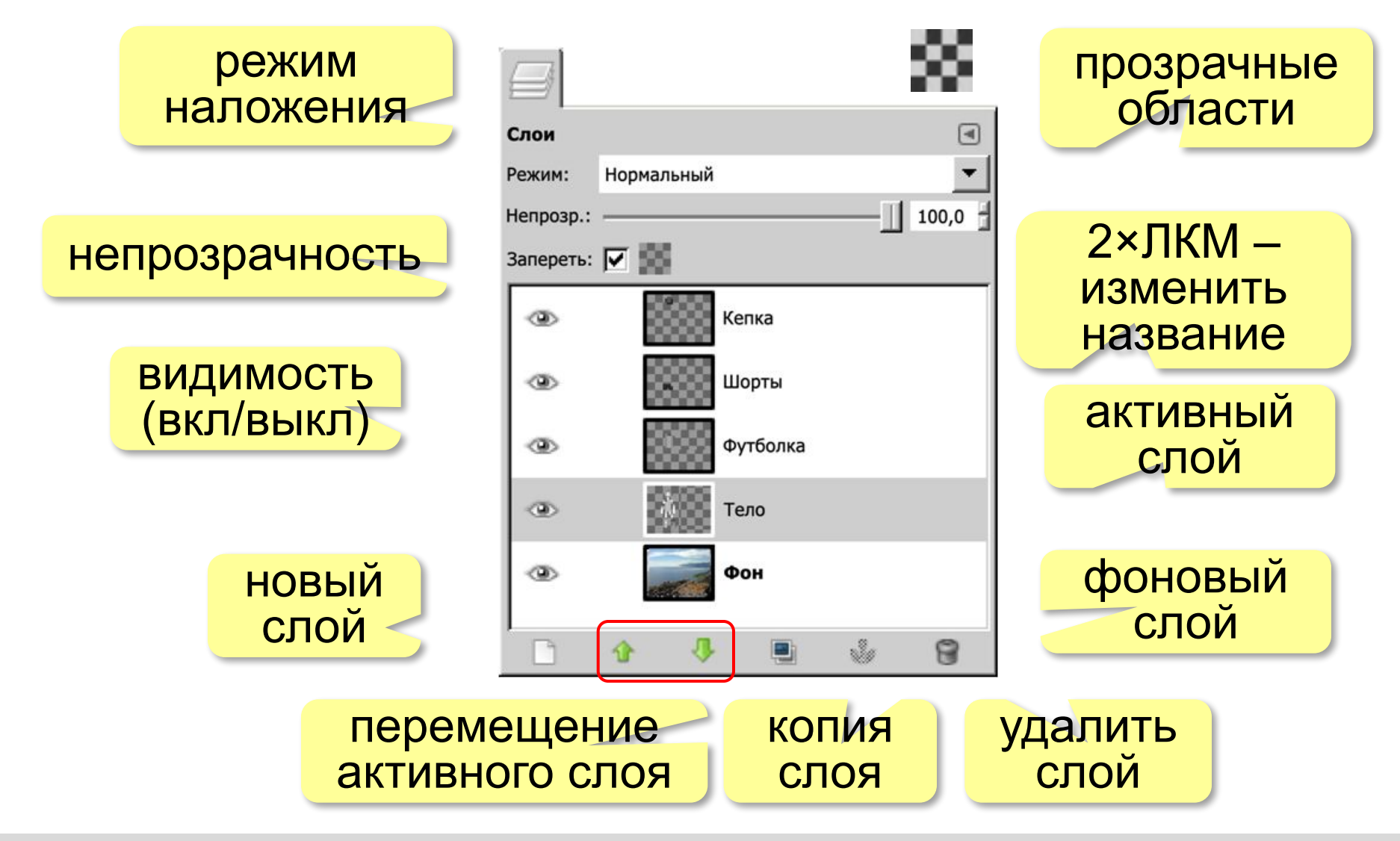

#### **Режимы наложения**

**Режим наложения** – это алгоритм, по которому изображение данного слоя «смешивается» с изображением, полученным с нижних слоёв.

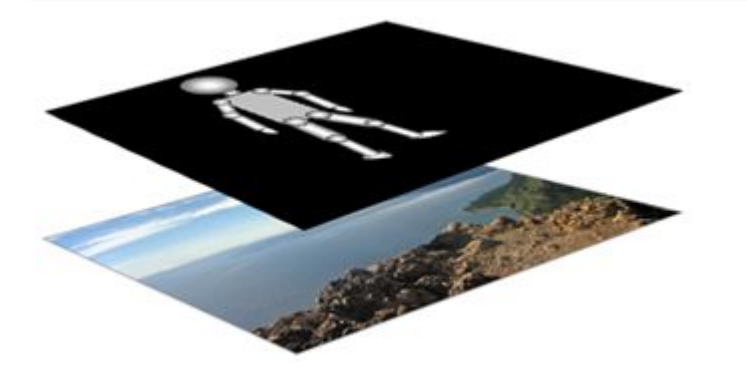

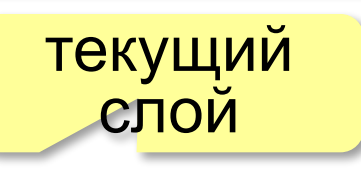

изображение с нижних слоёв

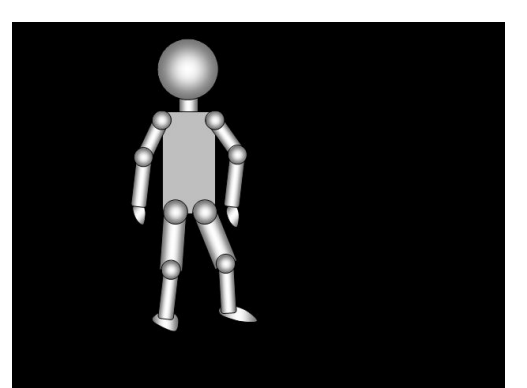

нормальный экран разница

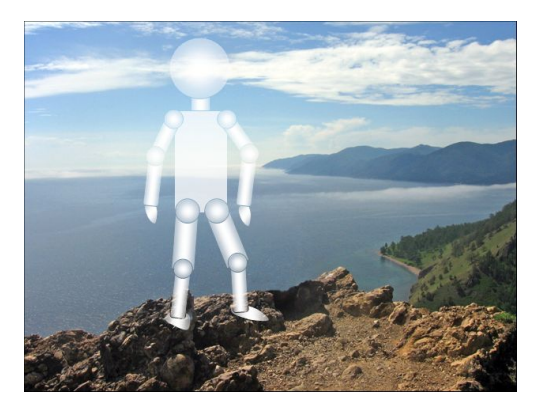

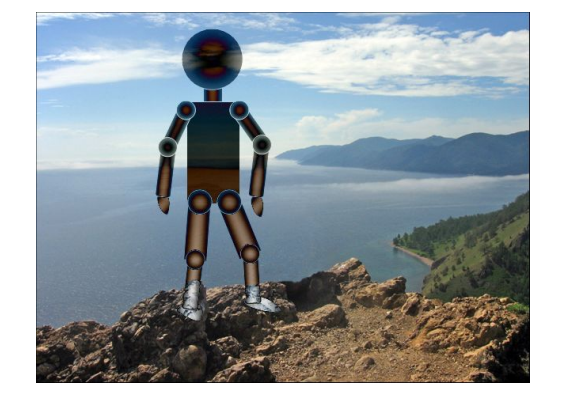

**5**

#### **Операции со слоями**

#### **Связанные слои**:

#### перемещаются вместе

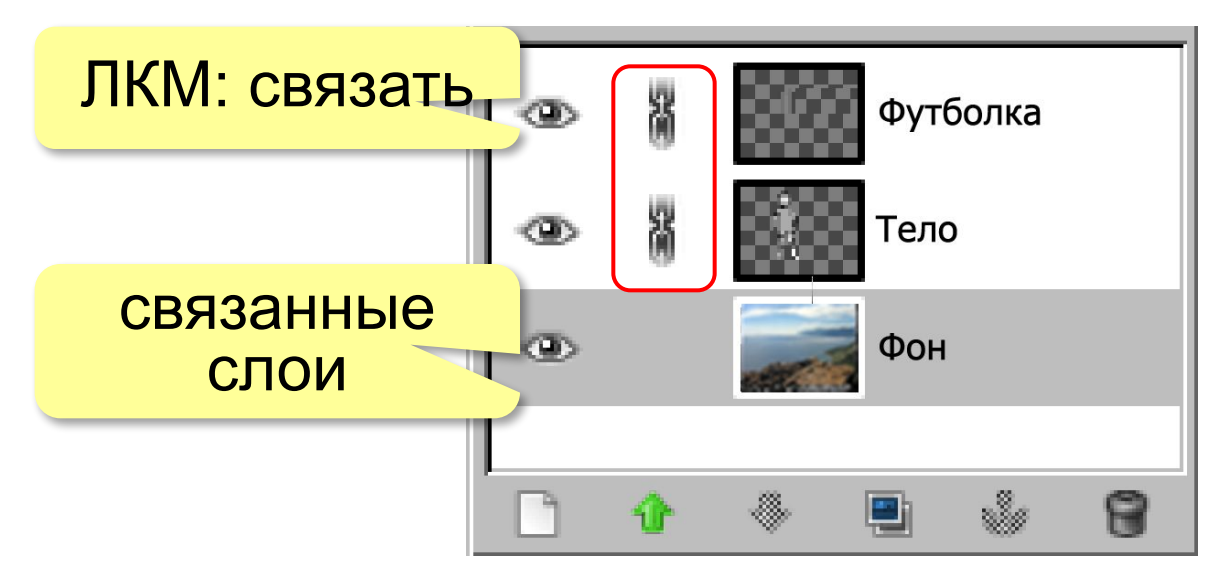

#### **Объединение слоёв** (ПКМ на слое):

- •объединить с предыдущим
- •объединить видимые
- •свести изображение

#### **Текстовые слои**

#### хранятся в векторном формате!

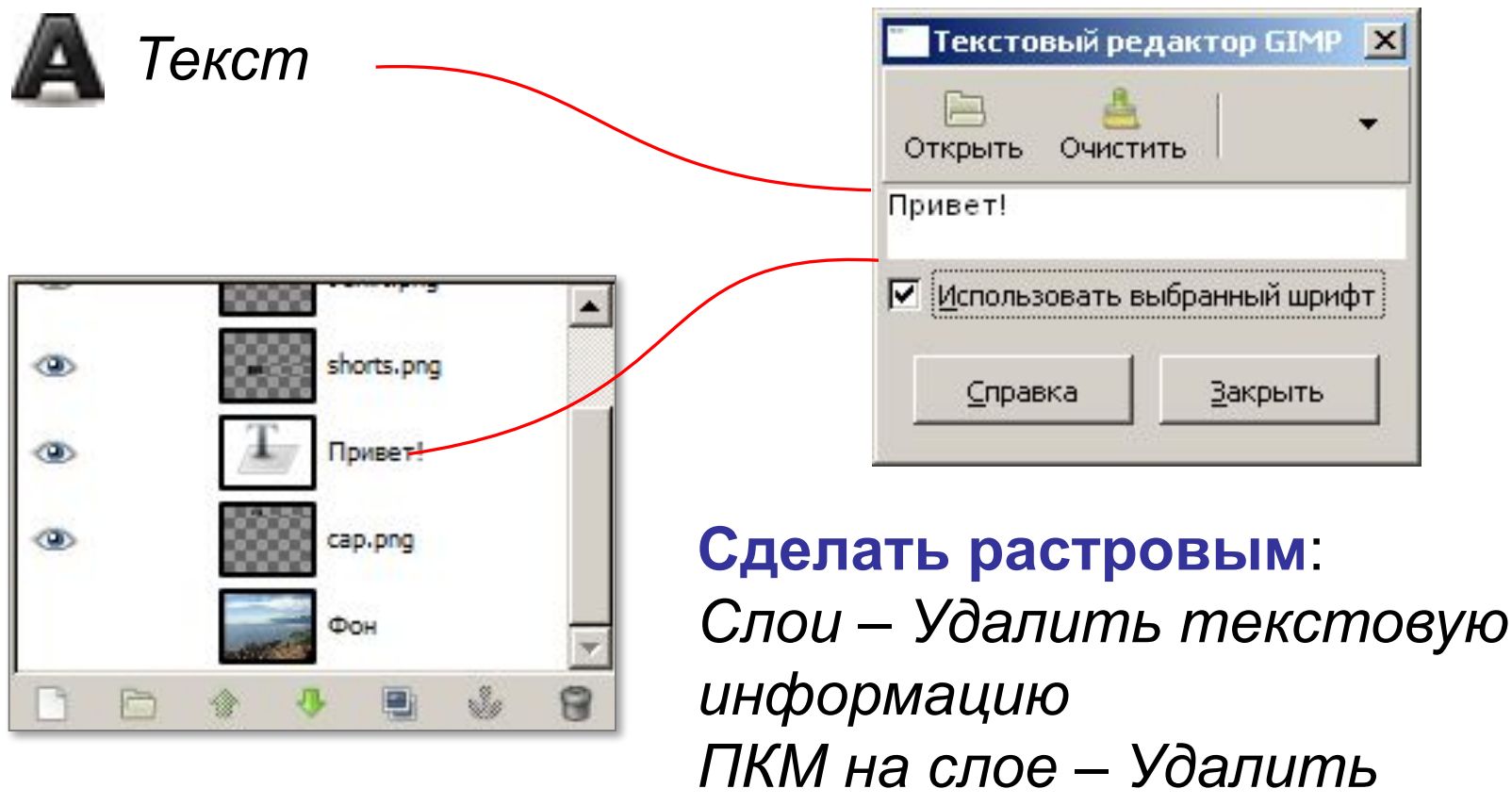

*текстовую информацию*

#### **Маска слоя**

**Маска слоя** – это полутоновое («серое») изображение, связанное с данным слоем. Черные области в маске закрывают рисунок на слое, а белые – открывают.

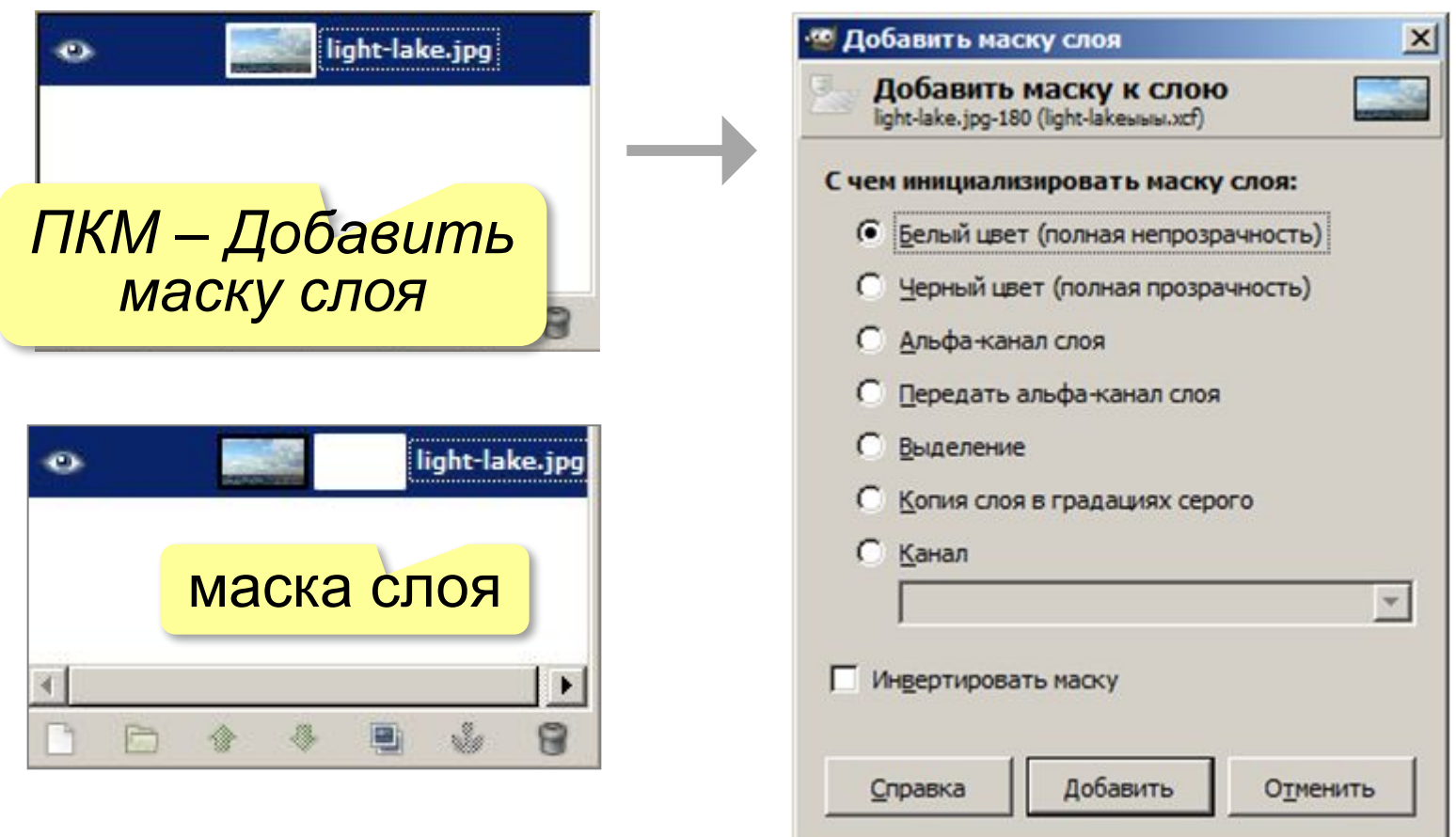

#### **Маска слоя**

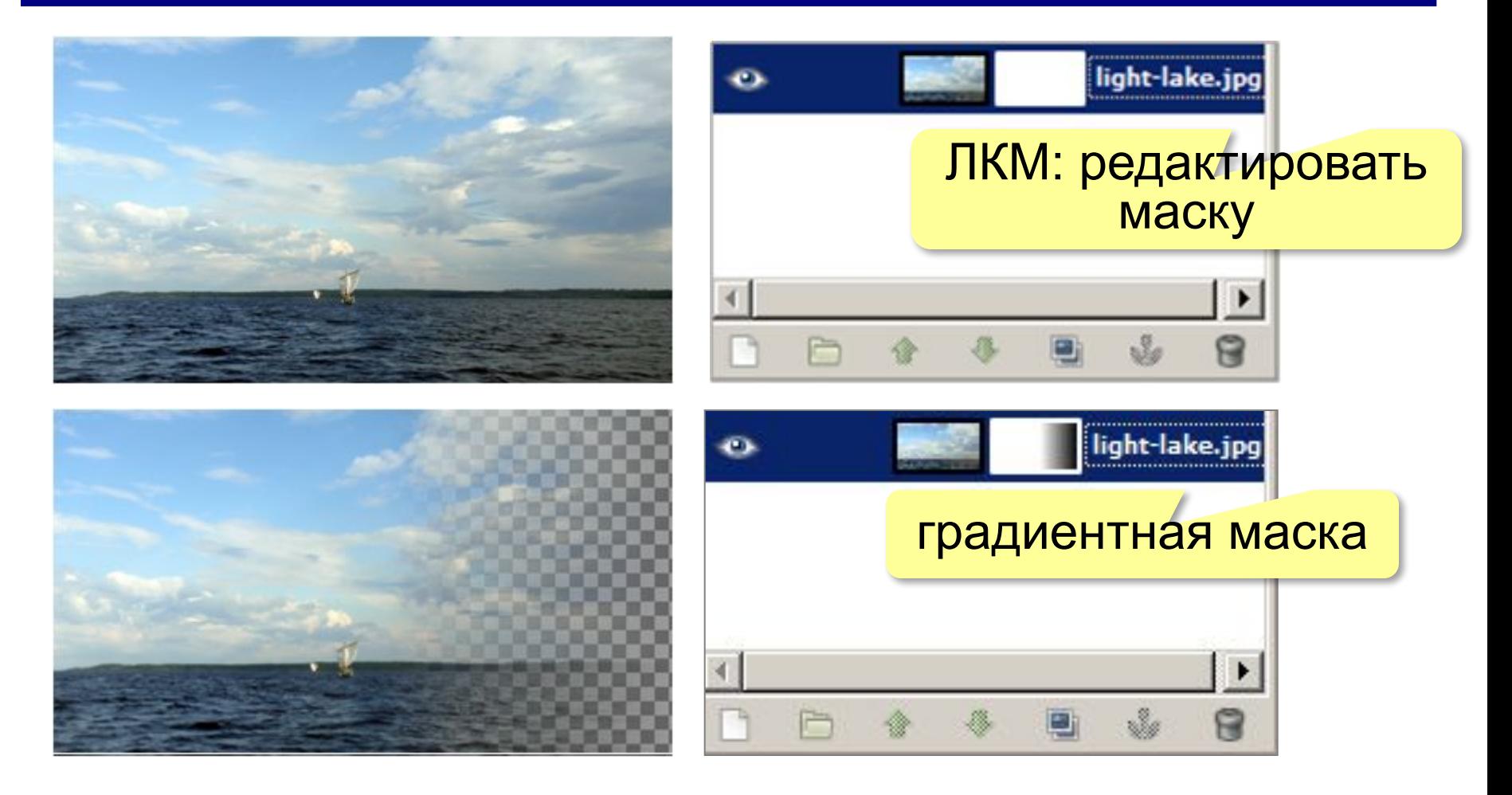

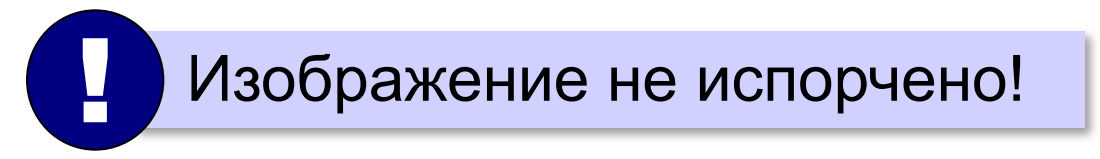

**Компьютерная графика и анимация**

## **§ 62. Каналы**

#### **Что такое канал?**

**Канал** – это полутоновое («серое») изображение, которое показывает степень влияния какого-то эффекта на изображение.

#### **Каналы модели RGB**:

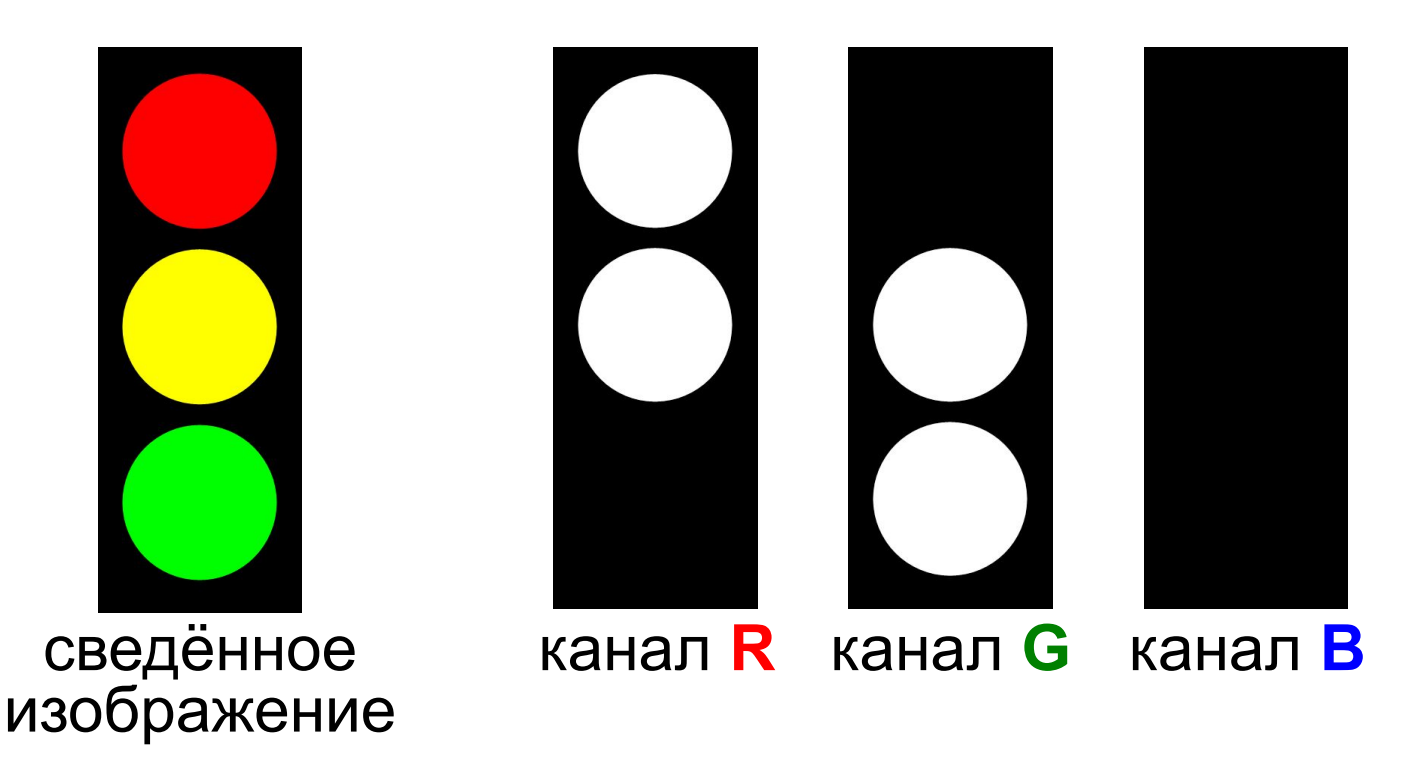

#### **Работа с каналами**

#### *Окна – Стыкуемые диалоги – Каналы*

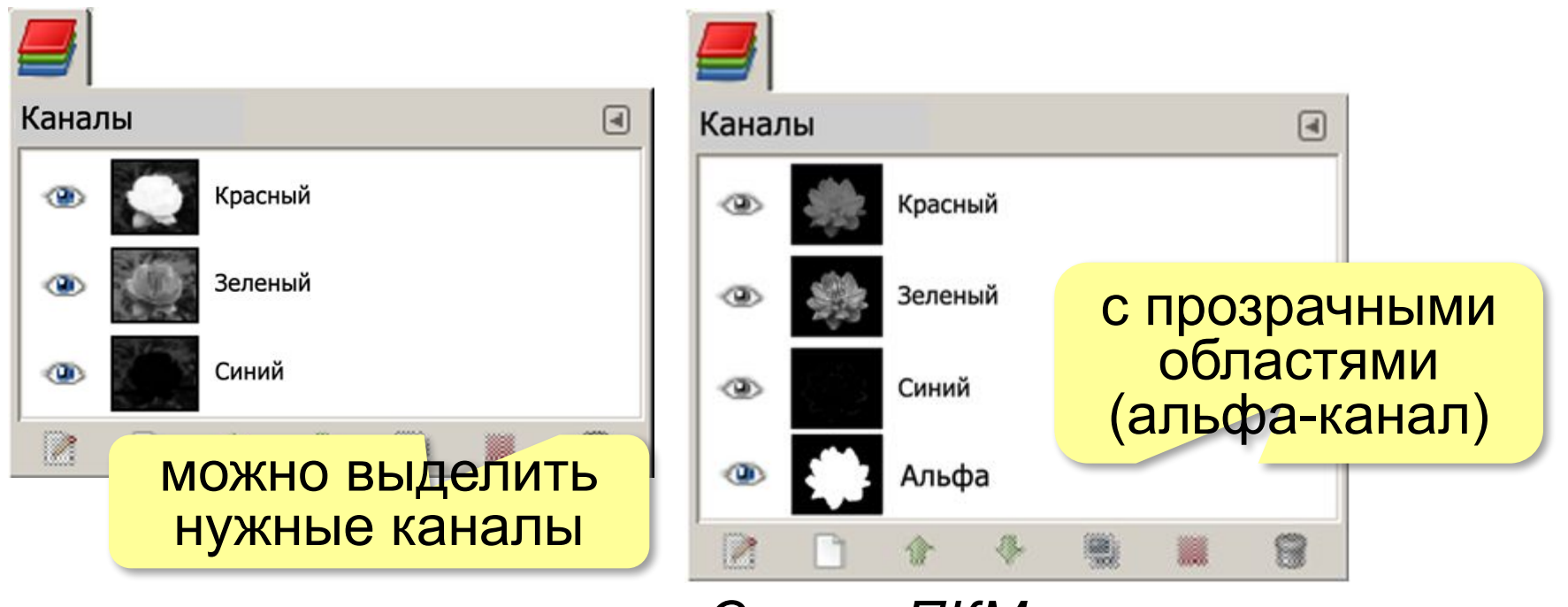

*Слои – ПКМ – Добавить альфа-канал*

#### **Цветовые каналы в других моделях**

#### *Цвет – Составляющие – Разобрать*

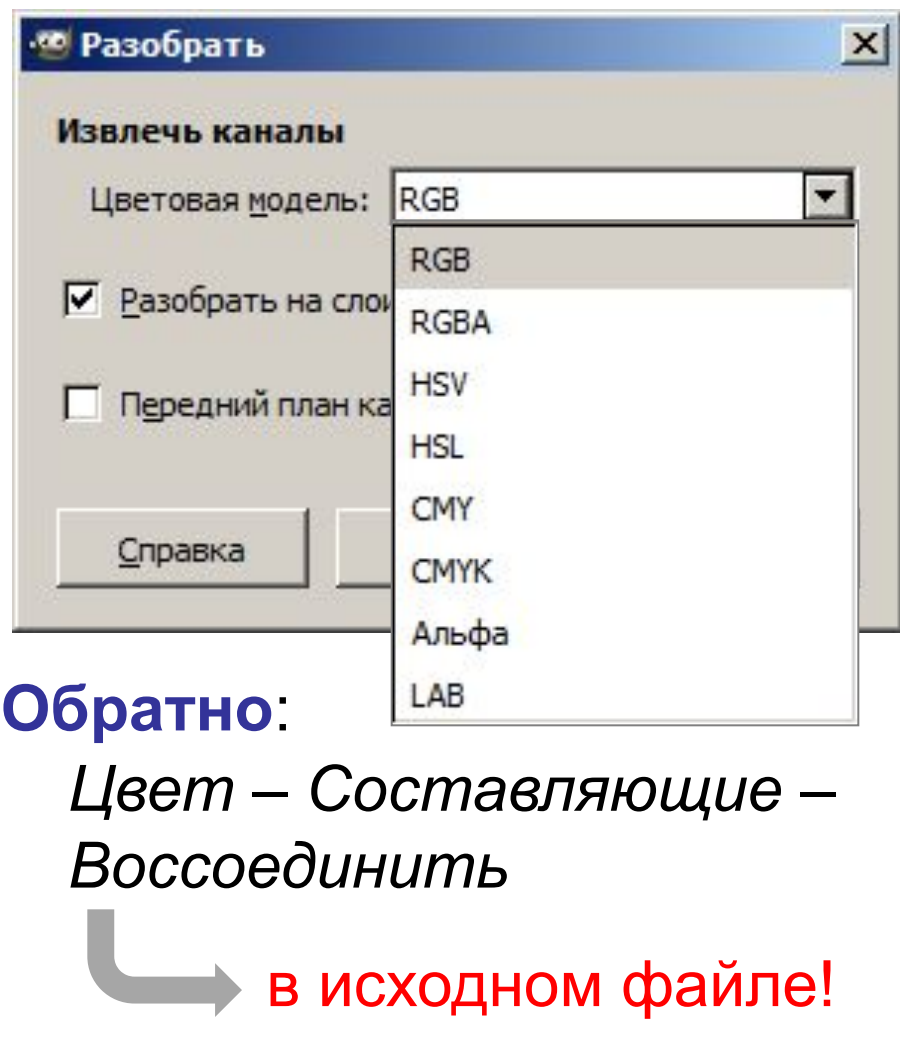

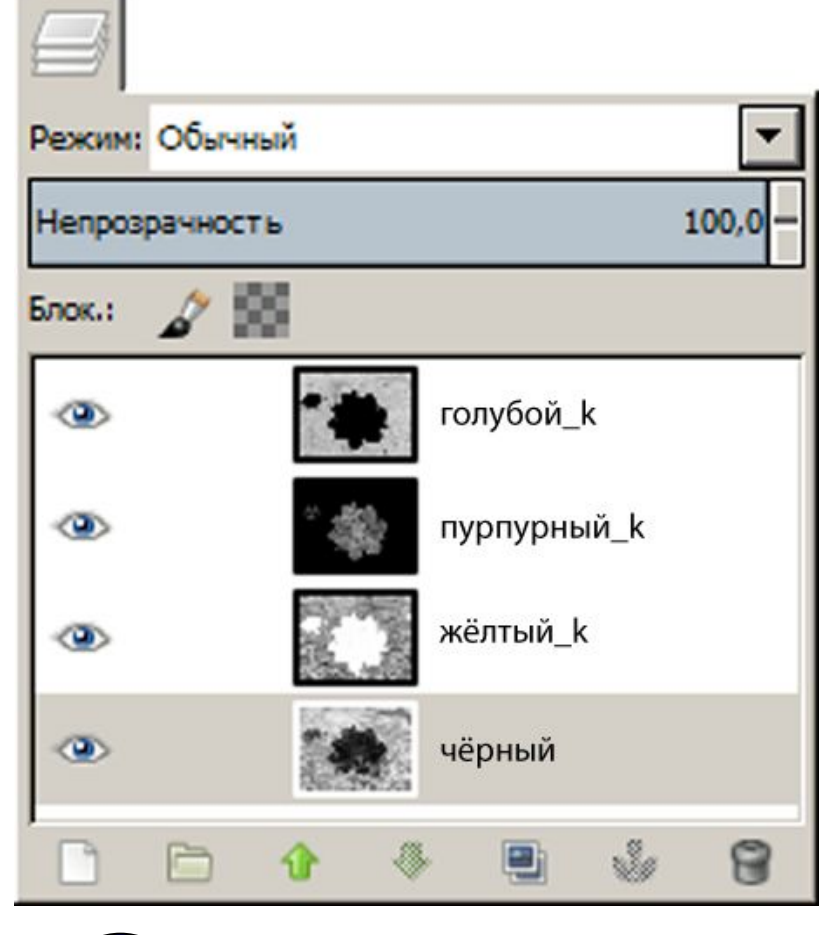

Каналы как слои!

#### **Выделенные области и каналы**

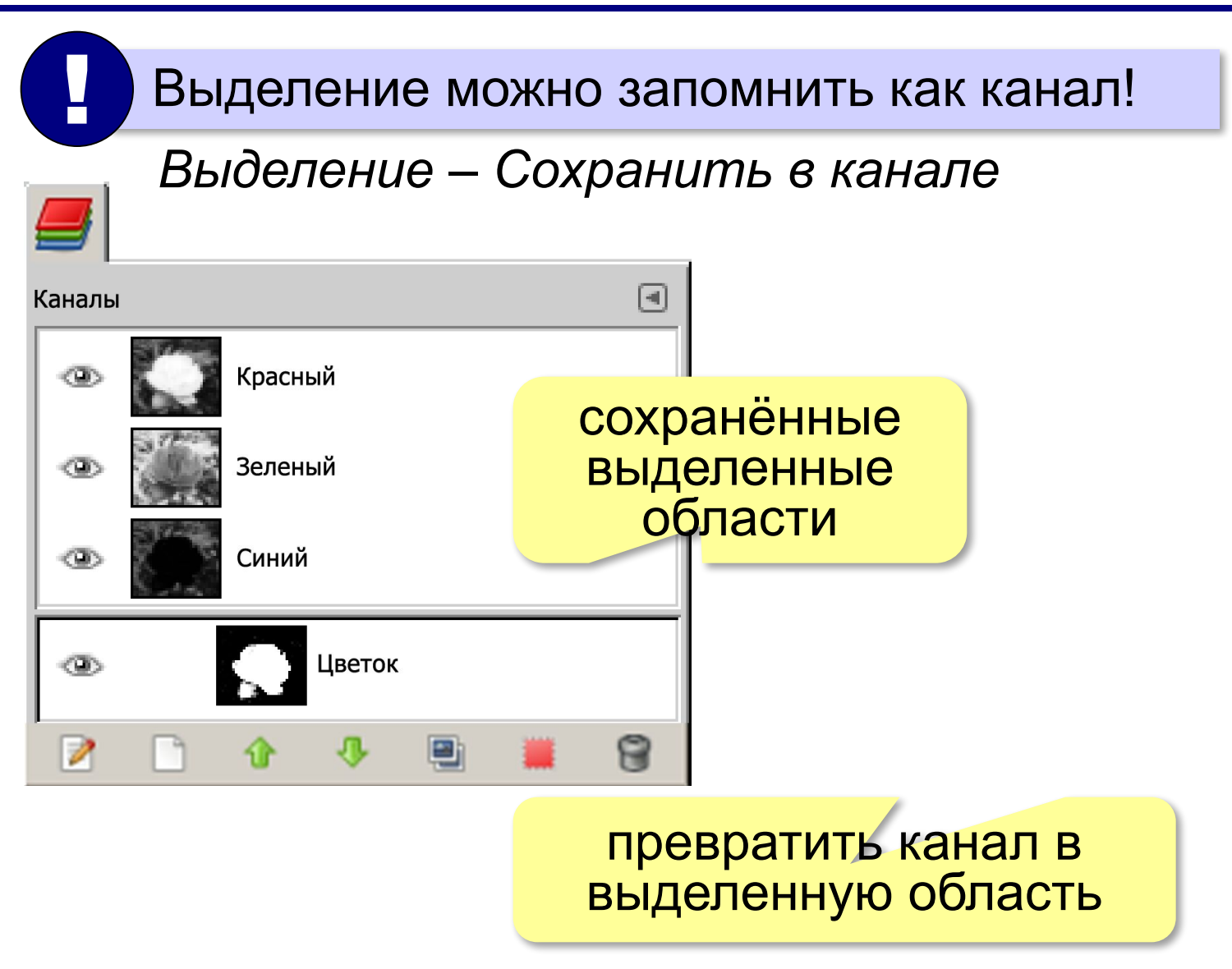

# **Компьютерная графика и анимация**

### **§ 63. Иллюстрации для веб-сайтов**

#### **Форматы рисунков**

**GIF** *(Graphic Interchange Format)* • сжатие без потерь (LZW)

- прозрачные области
- анимация
- только с палитрой (2…256 цветов)

рисунки с четкими границами, мелкие рисунки

- **JPEG** *(Joint Photographer Expert Group)*
	- сжатие с потерями
	- только *True Color* (16,7 млн. цветов)
- нет анимации и прозрачности рисунки с размытыми границами, фото

#### **PNG** *(Portable Network Graphic)*

- сжатие без потерь
- с палитрой (PNG-8) и *True Color* (PNG-24)
- прозрачность и полупрозрачность (альфа-канал)
- нет анимации
- плохо сжимает мелкие рисунки

при сохранении можно выбрать степень сжатия

#### **Сохранение в JPEG**

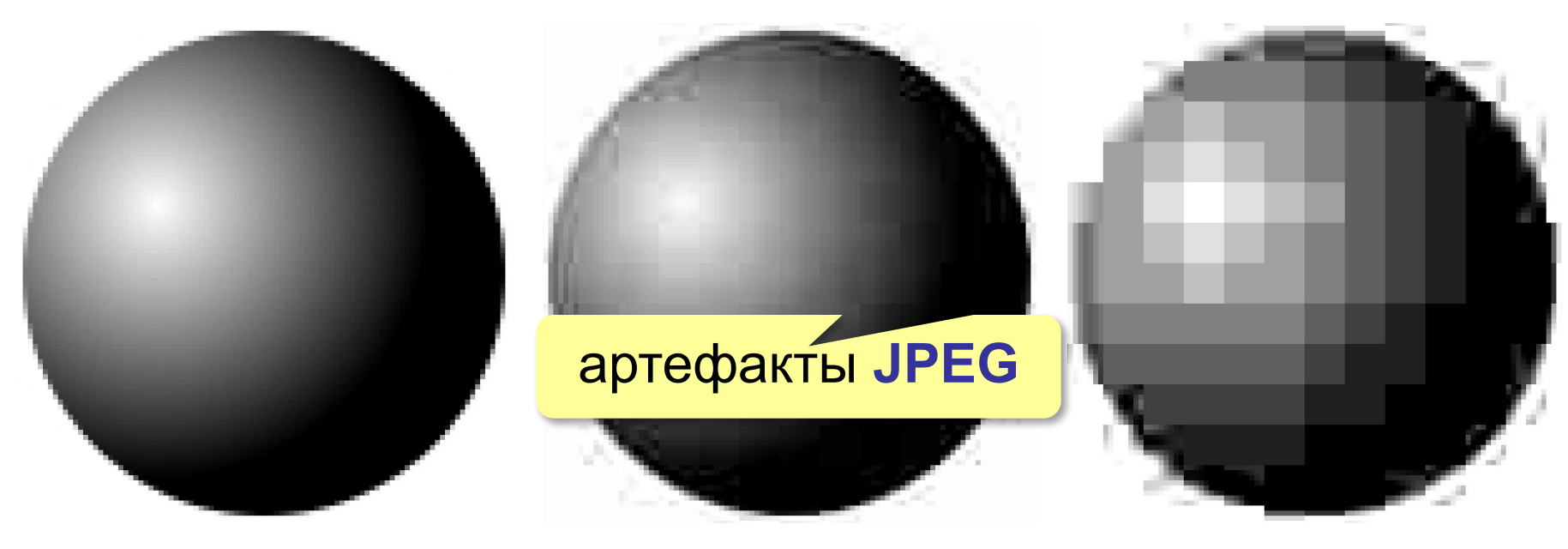

качество 100, 4743 байта качество 20, 983 байта качество 0, 518 байт

Фотографии, непрозрачные изображения с размытыми границами объектов и плавными переходами цветов.

#### **Сохранение в GIF**

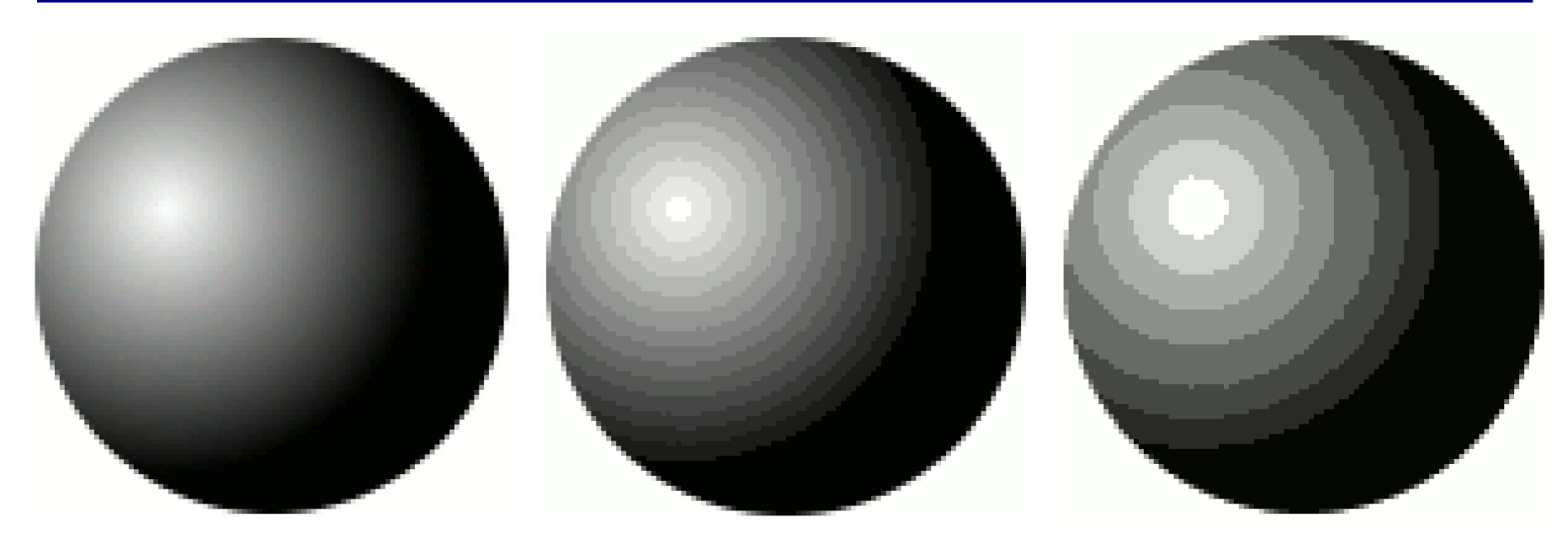

256 цветов, 6165 байт

16 цветов, 1783 байта

8 цветов, 1184 байта

Рисунки с небольшим количеством цветов; мелкие рисунки с чёткими границами; рисунки с прозрачными областями; анимация.

#### **Сохранение в PNG**

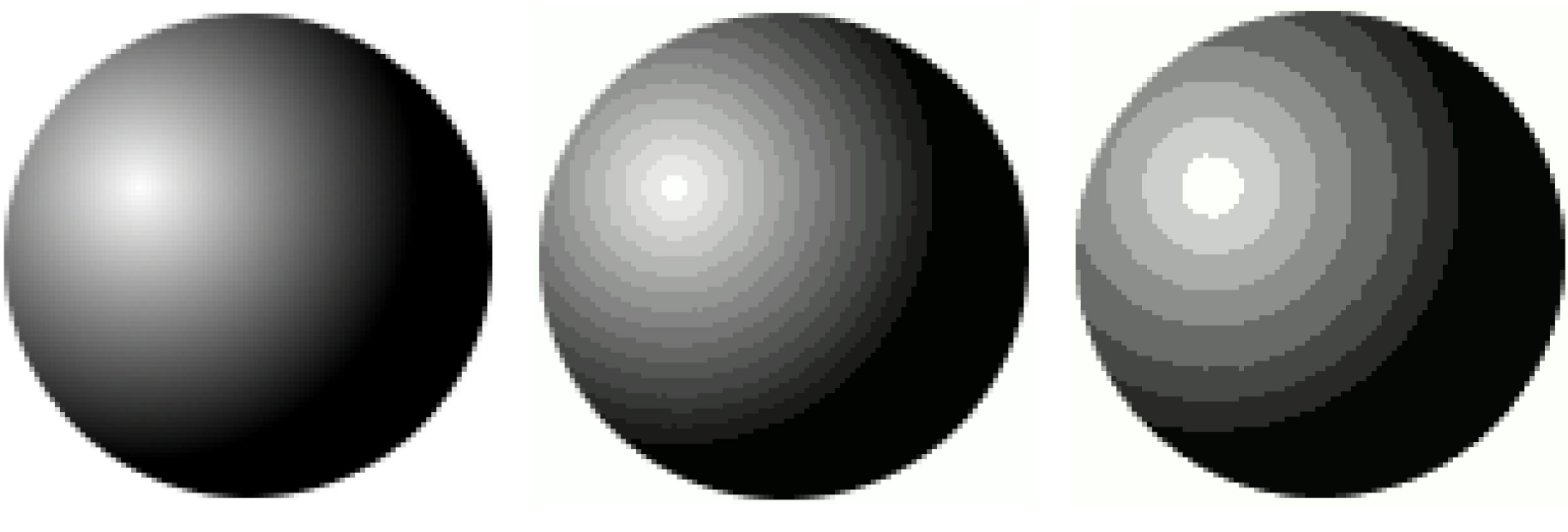

режим RGB, 7283 байта

16 цветов, 1440 байт

8 цветов, 1061 байт

Высококачественные изображения, рисунки с прозрачными и полупрозрачными областями.

#### **Переход к изображению с палитрой**

#### *Изображение – Режимы – Индексированное*

 Плохо для рисунков с плавными переходами цветов! !

**Размывание** *(dithering) –* это замена плавного перехода узором из цветов, оставшихся в палитре.

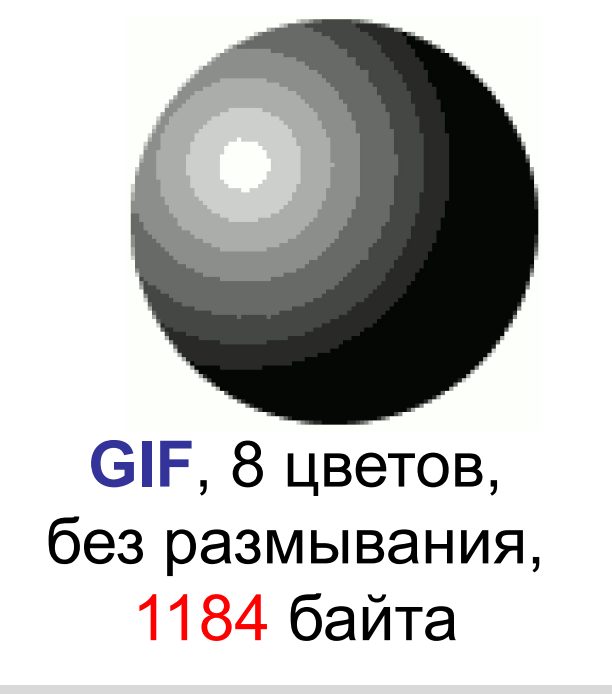

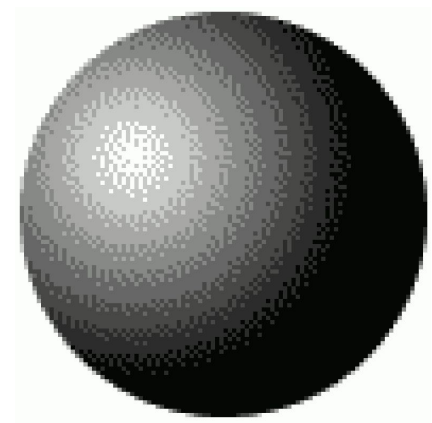

**GIF**, 8 цветов, размывание Флойда-Стейнберга,1664 байта

**Компьютерная графика и анимация**

# **§ 64. Анимация**

#### **Что такое анимация?**

**Анимация** – это «оживление» изображения. При анимации несколько рисунков (*кадров*) сменяют друг друга через заданные промежутки времени.

**Замена** (*replace*): слой = кадр

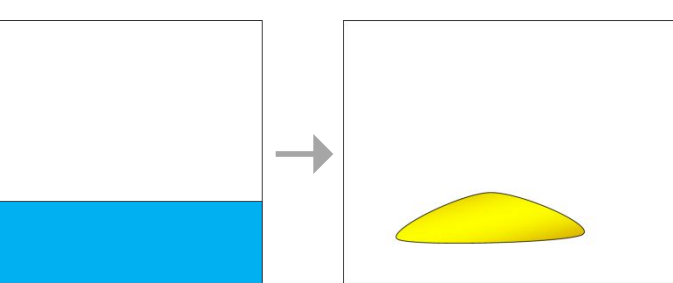

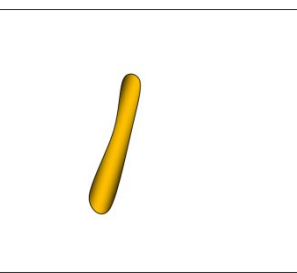

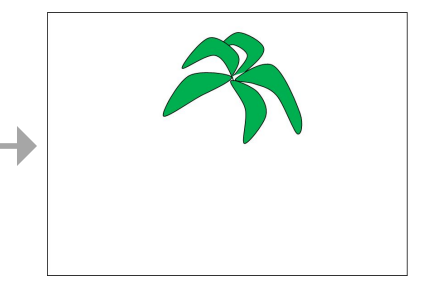

**Объединение** (*combine*): слой = дополнение к кадру

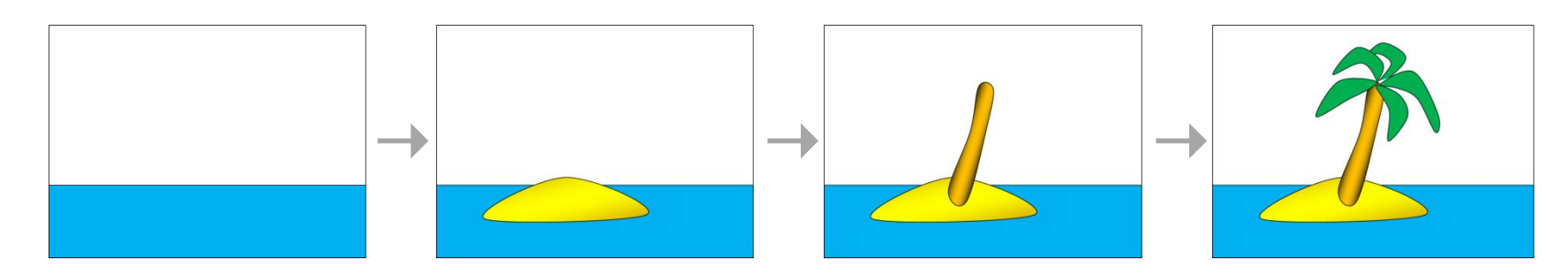

#### **Сохранение файлов с анимацией**

#### ? Какой формат поддерживает анимацию?

#### *Сохранить в формате* GIF

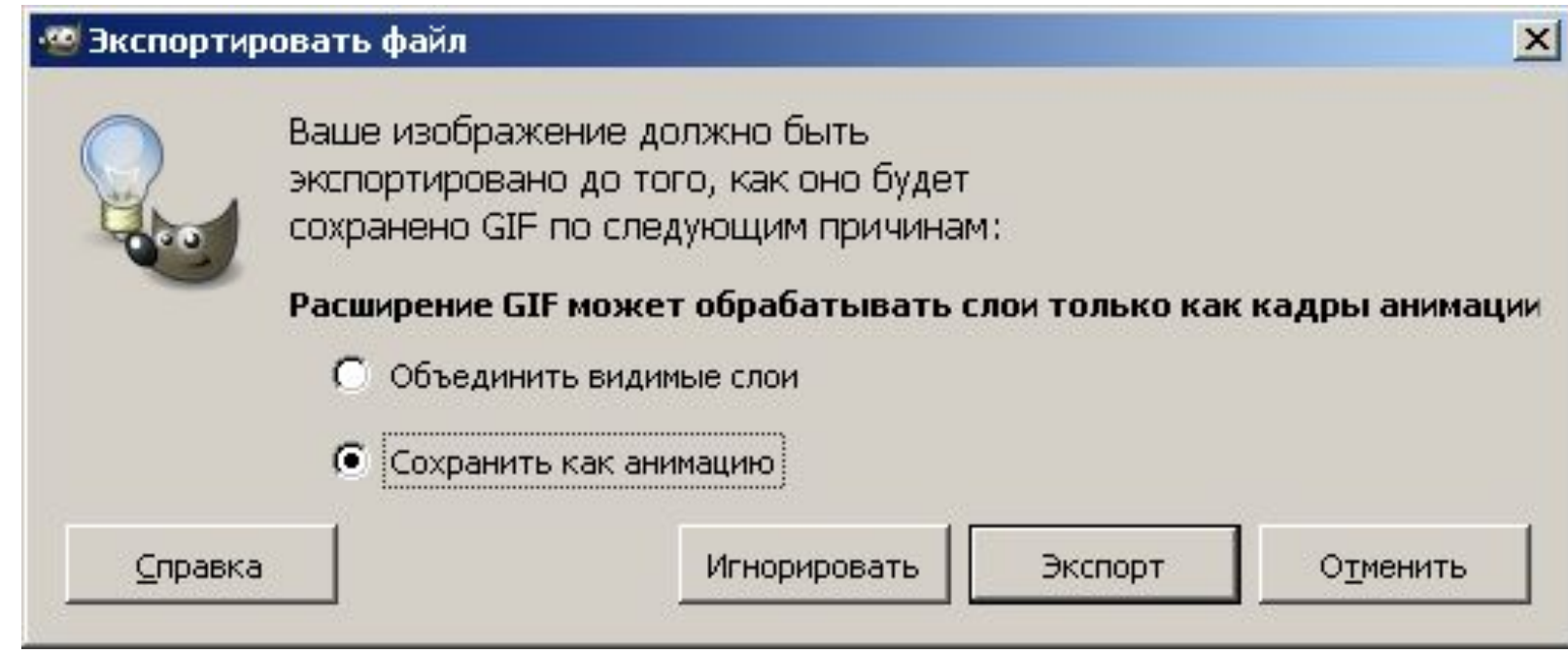

#### **Сохранение файлов с анимацией**

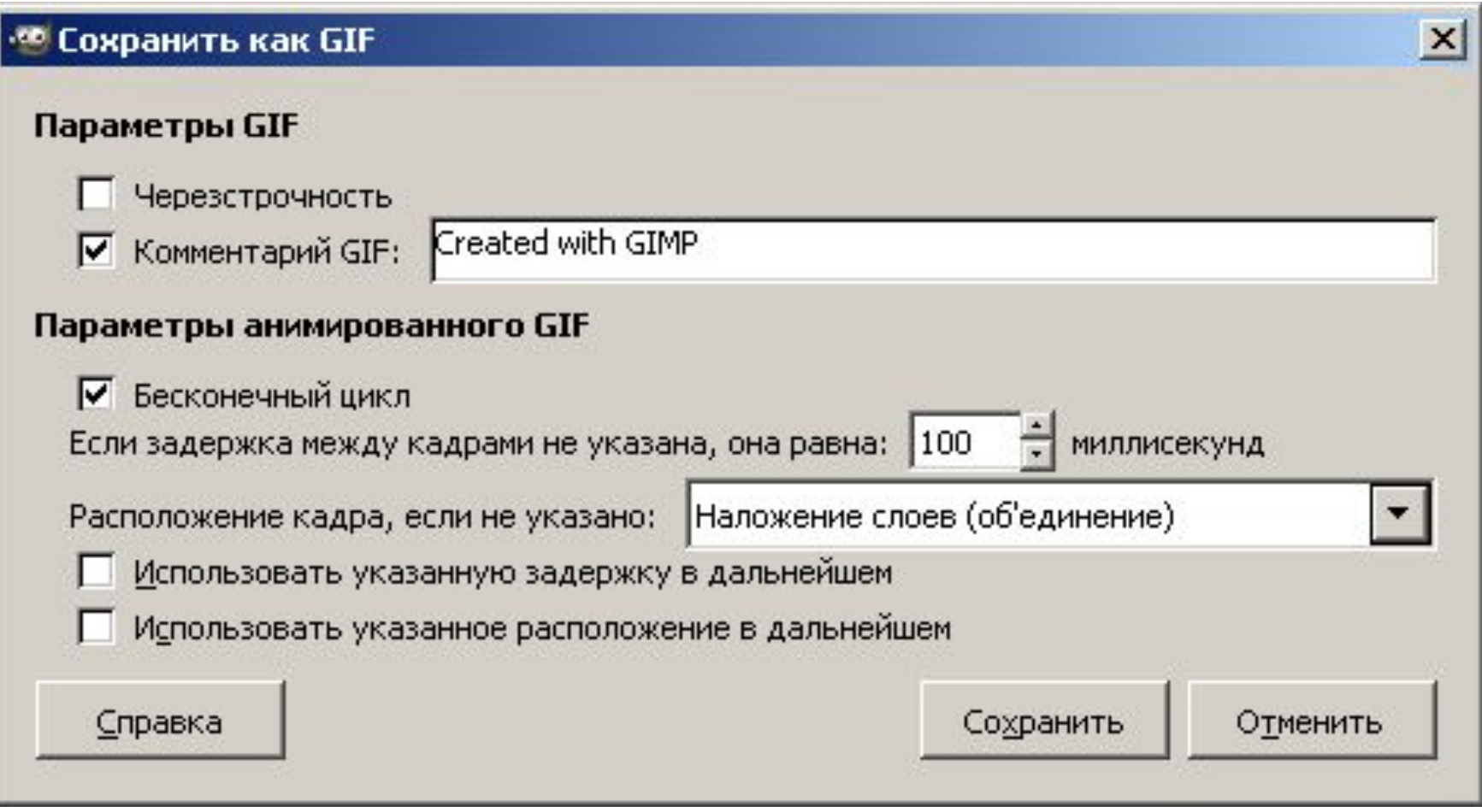

*Компьютерная графика и анимация, 11 класс*

#### **Редактирование GIF-файлов с анимацией**

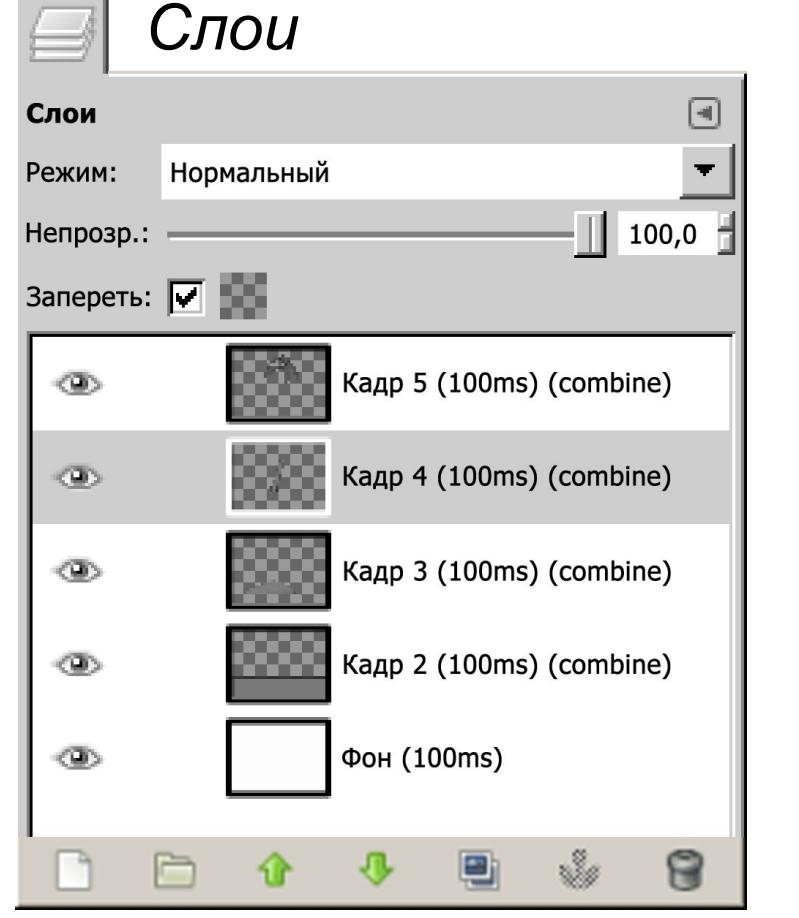

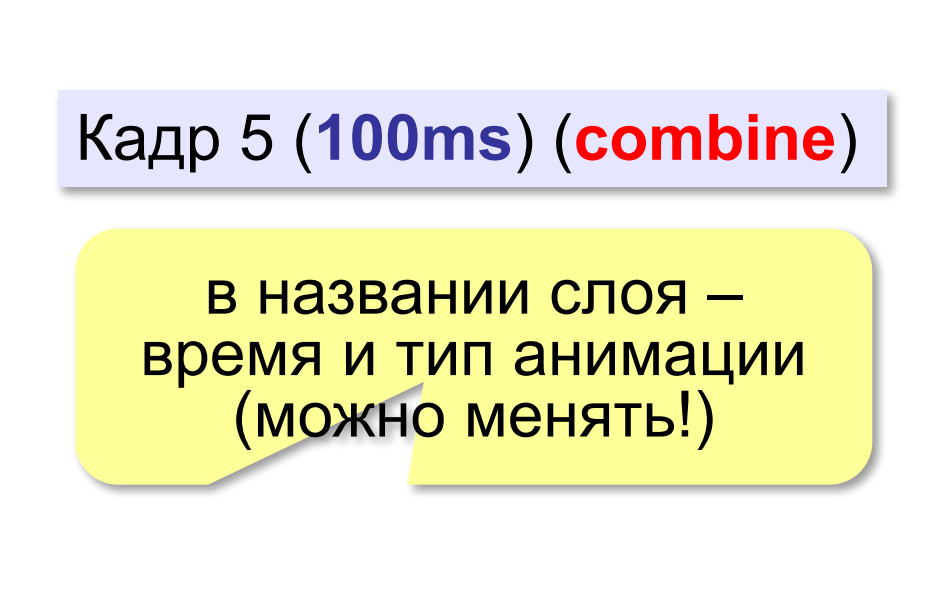

#### *Фильтры – Анимация – Воспроизвести Фильтры – Анимация – Оптимизация*

# **Компьютерная графика и анимация**

# **§ 65. Контуры**

### **Что такое контур?**

**Контур** – это кривая Безье, которая задается опорными точками и координатами «рычагов» (управляющих линий), связанных с каждой точкой .

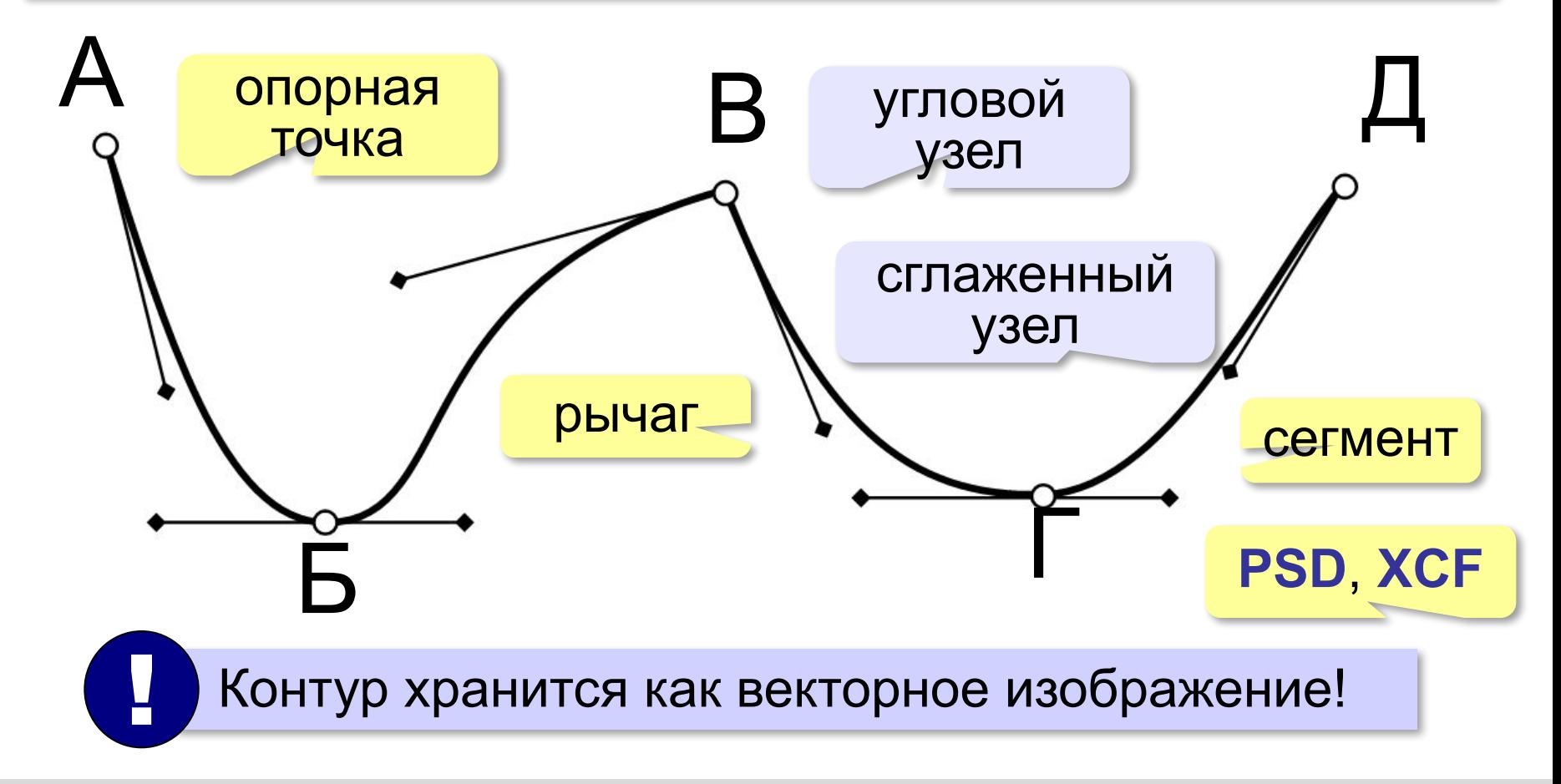

#### **Как построить контур?**

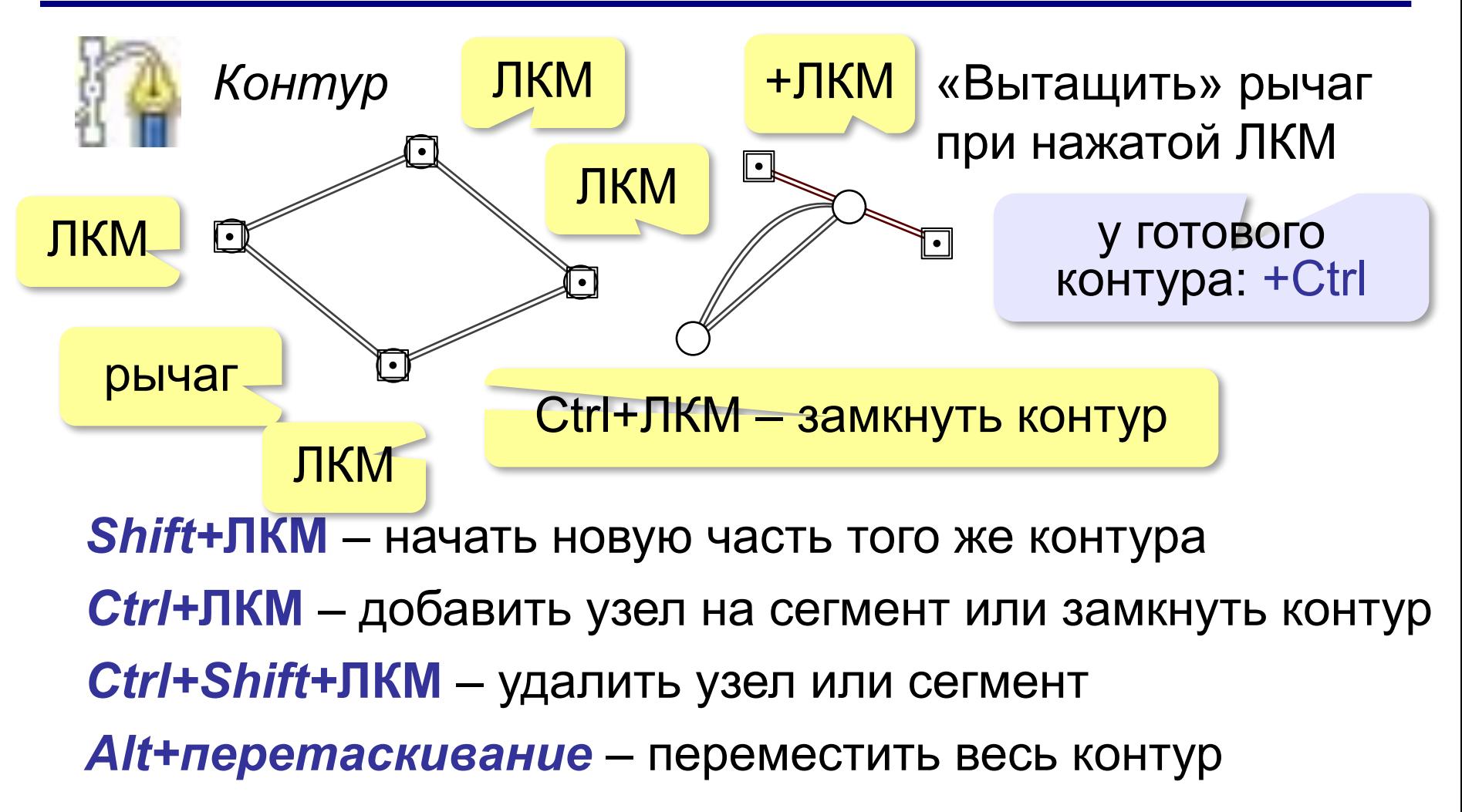

#### **Работа с контурами**

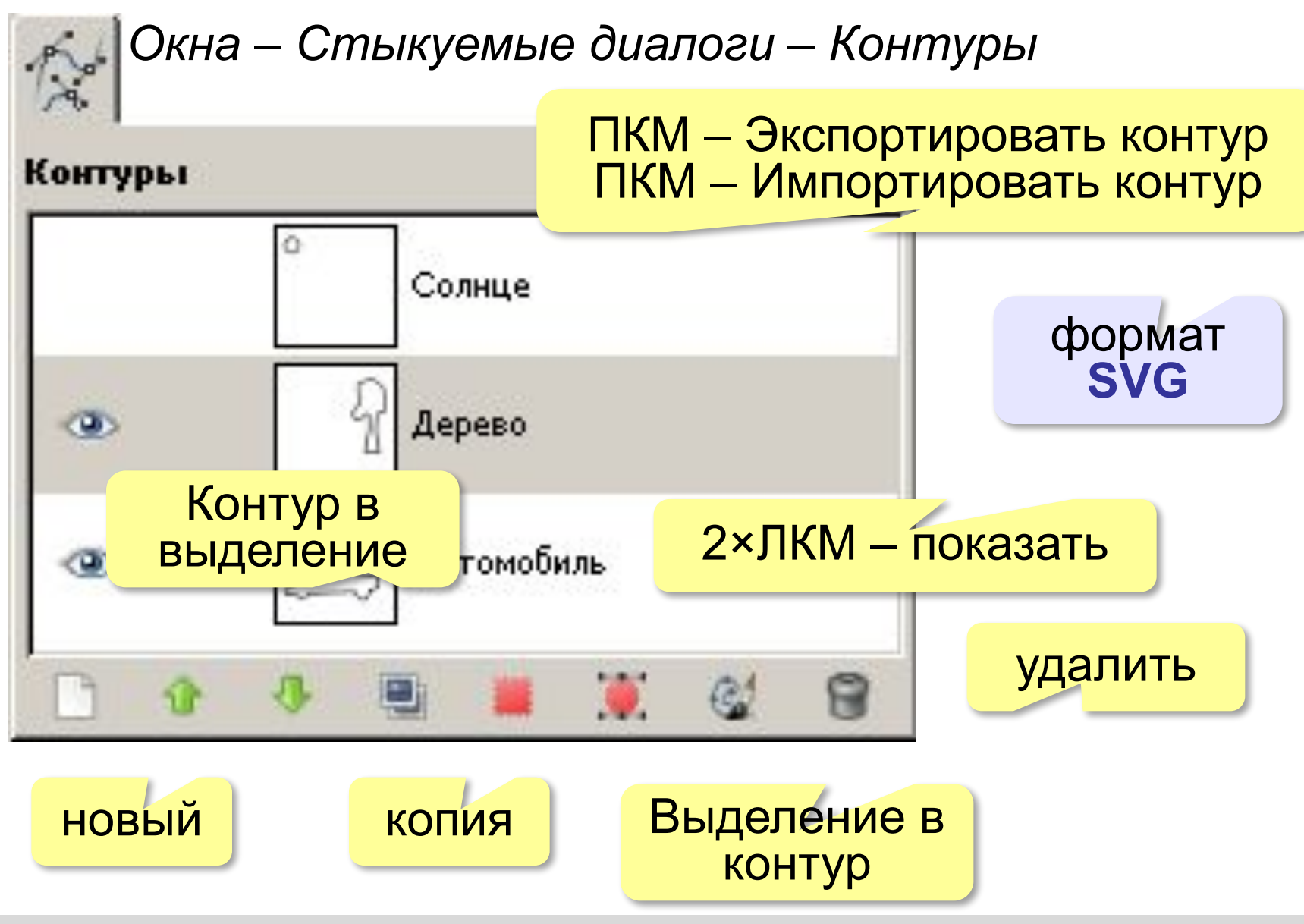

#### **Текст по контуру** 1) Построить контур 2) Построить текстовый слой *Текст* Привет родителям Васи! 3) Выделить контур 4) ПКМ – Текст по контуру *Контуры Слои*Режим: Обычный Блок.: / 100.0 Непрозрачность Конт ур для Блок.:  $280$ Ŵ. R ЛКМ Фон ПКМ – Текст по контуру Ŵ.

#### **Текст по контуру**

#### Создается новый контур с очертаниями букв:

BOON

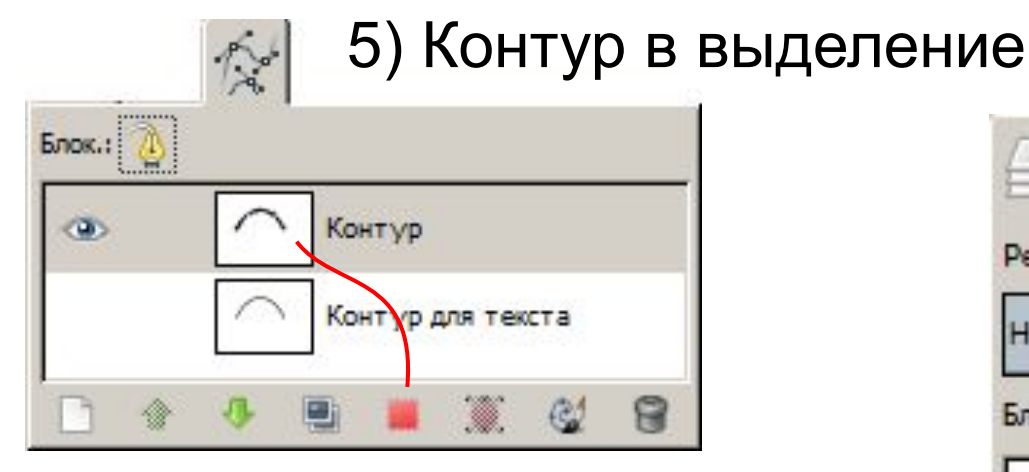

6) Выбрать слой для рисования 7) Заливка $\frac{e^{3}}{8}e^{\frac{3}{8}e^{3}}$ 

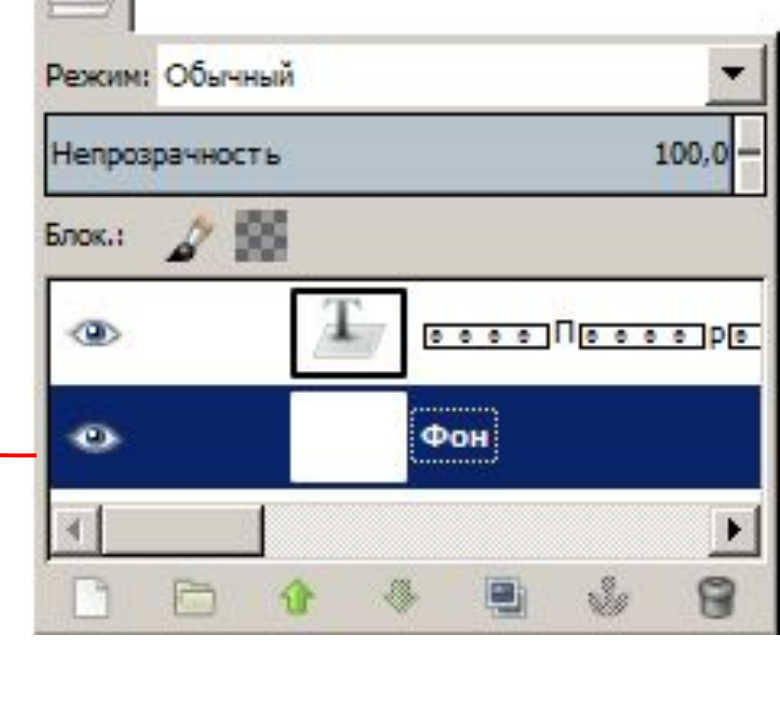

Теперь это растр!

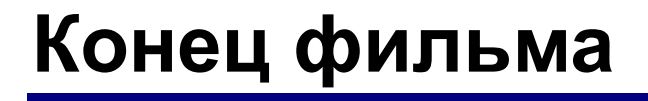

#### **ПОЛЯКОВ Константин Юрьевич**

#### д.т.н., учитель информатики ГБОУ СОШ № 163, г. Санкт-Петербург kpolyakov@mail.ru

#### **ЕРЕМИН Евгений Александрович**

к.ф.-м.н., доцент кафедры мультимедийной дидактики и ИТО ПГГПУ, г. Пермь eremin@pspu.ac.ru

#### **Источники иллюстраций**

- 1. ru.wikipedia.org
- 2. иллюстрации художников издательства «Бином»
- 3. авторские материалы

**Видеоуроки по GIMP** (автор – А.С. Башлаков): www.klyaksa.net/htm/kopilka/gimp/index.htm